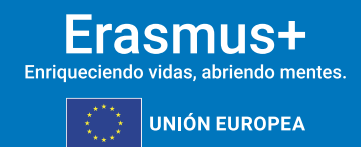

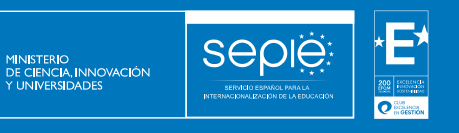

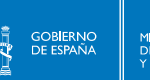

# **FORMULARIO COMENTADO KA171-HED CONVOCATORIA 2024**

**Versión: 15/12/2023**

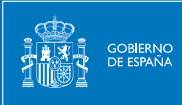

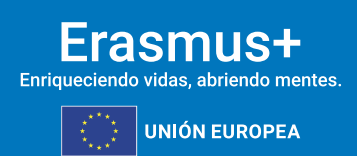

## **ÍNDICE**

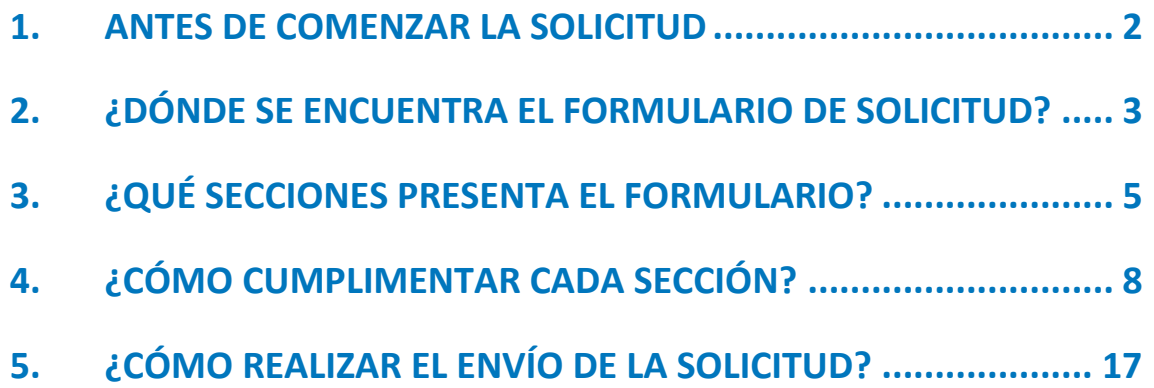

## <span id="page-2-0"></span>**1. ANTES DE COMENZAR LA SOLICITUD**

Seple

Este documento presenta las funcionalidades principales que tienen que tener en cuenta los solicitantes de la acción KA171-HED a la hora de cumplimentar y enviar el formulario de solicitud. Antes de enviar la solicitud, aconsejamos revisar toda la información disponible en la página web del SEPIE: [http://www.sepie.es/convocatoria/index.html.](http://www.sepie.es/convocatoria/index.html)

Antes de preparar y enviar una solicitud KA171-HED (Movilidad de estudiantes y personal de Educación Superior financiada con fondos de política exterior), recuerde:

- Todas las organizaciones solicitantes dispondrán de una cuenta **EU Login** para acceder a los formularios de solicitud.
- Todas las organizaciones solicitantes dispondrán de un identificador propio, el **OID**, o ID de la organización.
- Todas las organizaciones solicitantes han de asegurarse de que su representante legal dispone de **firma electrónica** con certificado de persona jurídica, reconocido por una entidad de certificación oficial como la FNMT, con la que firmarán la declaración responsable anexa al formulario de solicitud. En el caso de los centros educativos públicos no universitarios de las CC.AA. de Andalucía, Canarias y País Vasco, se admitirá la firma electrónica con certificado de persona física, junto con el nombramiento del representante legal.

En caso de carecer de algunos de estos requisitos previos, revise la documentación disponible en la sección "Pasos previos" de nuestra página [http://www.sepie.es/educacion](http://www.sepie.es/educacion-superior/convocatoria.html#KA131HED)[superior/convocatoria.html#KA171HED.](http://www.sepie.es/educacion-superior/convocatoria.html#KA131HED)

Además:

- Todas las instituciones de Educación Superior solicitantes han de estar en posesión de una Carta Erasmus de Educación Superior (**ECHE**) válida para el periodo 2021- 2027.
- Todos los consorcios que deseen solicitar un proyecto de movilidad KA171-HED dispondrán de una **Acreditación Erasmus para consorcios de movilidad de Educación Superior** válida para el periodo 2021-2027 o, en caso contrario, tendrán que cumplimentar y enviar primeramente el formulario de solicitud KA130-HED de Acreditación Erasmus para consorcios de movilidad de Educación Superior para incluir el número de referencia de la acreditación solicitada.

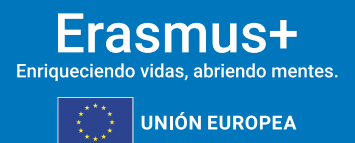

## <span id="page-3-0"></span>**2. ¿DÓNDE SE ENCUENTRA EL FORMULARIO DE SOLICITUD?**

Los formularios de convocatorias abiertas de acciones Erasmus+ de la convocatoria 2024 se encuentran disponibles en la pestaña de **Oportunidades** de la página de Erasmus+ y Cuerpo Europeo de Solidaridad:

<https://webgate.ec.europa.eu/app-forms/af-ui-opportunities/#/erasmus-plus>

**SEDIE** 

MINISTERIO<br>DE CIENCIA, INNOVACIÓN

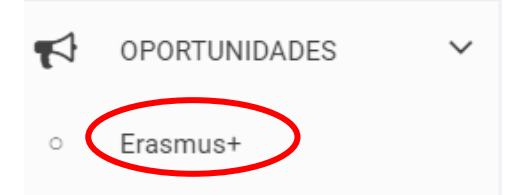

También se puede acceder a los formularios a través del enlace proporcionado en la sección "**Formulario**" de la página dedicada a KA171-HED:

[http://www.sepie.es/educacion-superior/convocatoria.html#KA171HED.](http://www.sepie.es/educacion-superior/convocatoria.html#KA131HED)

Para abrir un formulario (por primera vez o en posteriores ocasiones) el solicitante necesitará **autenticarse con su cuenta EU Login** y deberá **escoger el idioma español (ES)** para la interfaz del formulario, pulsando en el icono que se encuentra en el lado superior derecho, junto al nombre del usuario:

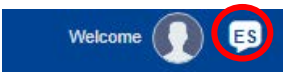

Puede suceder que, por problemas técnicos, al escoger "español" la interfaz del formulario no aparezca en español completamente. De todos modos, mantenga la opción de español, y, en los campos en los que haya de redactar contenido, hágalo siempre en español (excepto si se indica explícitamente que se requiere de traducción en inglés).

Habrá de asegurarse de que la solicitud abierta es la correcta para KA171-HED, de acuerdo con la información proporcionada en el encabezamiento:

Programa : Erasmus+ - Convocatoria : 2024 - Ronda : Ronda 1 - Tipo de acción : Movilidad de estudiantes y personal de educación superior apoyada con fondos de política exterior (KA171-HED)

Una vez abierto un formulario, en ocasiones posteriores se puede encontrar en el apartado "**Mis solicitudes**" de la pestaña de **Solicitudes** en el menú lateral:

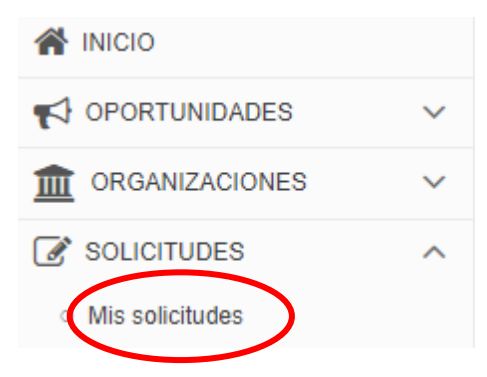

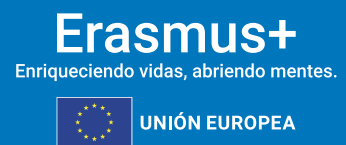

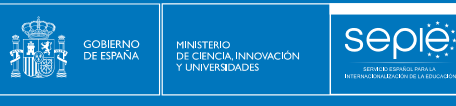

El signo de interrogación situado en la parte superior izquierda del formulario ofrece instrucciones adicionales:

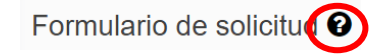

Además, existe más información técnica (en inglés) en la página: [https://wikis.ec.europa.eu/display/NAITDOC/How+to+complete+the+application+form.](https://wikis.ec.europa.eu/display/NAITDOC/How+to+complete+the+application+form)

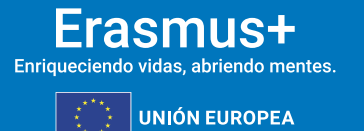

## <span id="page-5-0"></span>**3. ¿QUÉ SECCIONES PRESENTA EL FORMULARIO?**

SEDIE

El **menú de contenidos** situado a la izquierda muestra las secciones de que se compone el formulario, **e indica si se han completado, con una casilla de verificación en verde, o si no se han completado, con un aspa roja**.

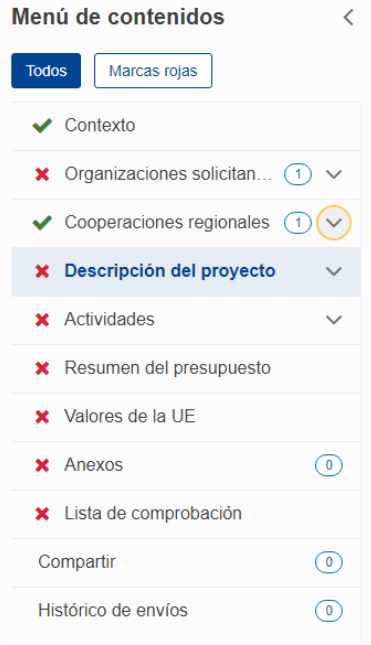

Al pulsar en las diferentes secciones principales, se dispondrá de un **menú de navegación** que permitirá conocer la información solicitada en los diferentes subapartados de la sección y la que ya se ha cumplimentado. **Dependiendo de si la solicitud se realiza como institución educativa individualmente o como coordinador de un consorcio, aparecerán ciertos subapartados o campos**. Pulsando en las flechas que se muestren se cerrarán o se desplegarán apartados.

También existe la posibilidad de utilizar la funcionalidad de **pantalla completa** pulsando en el

icono:  $\binom{n}{k}$  para activarla y en el icono: **x** para desactivarla.

**Ciertos campos del formulario y documentos** que se descarguen, como la declaración responsable y, en caso de consorcios, los formularios de adhesión de los socios, **aparecerán ya rellenados** y sin posibilidad de modificación. Si duda de la información volcada del Sistema de registro de organizaciones (ORS) o si necesita modificarla, habrá que entrar en **ORS** para revisarla, a través del enlace allí ofrecido:

Sistema de registro de organizaciones (ORS) L'

Los campos obligatorios se identifican con un asterisco rojo. Por ejemplo:

ID de la organización \*

Introduzca el ID de la organización (...

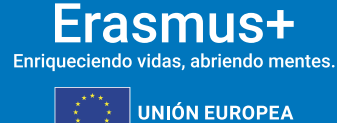

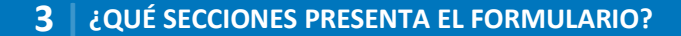

Algunos campos presentan un contador de caracteres en el extremo superior derecho. Por ejemplo:

Seple

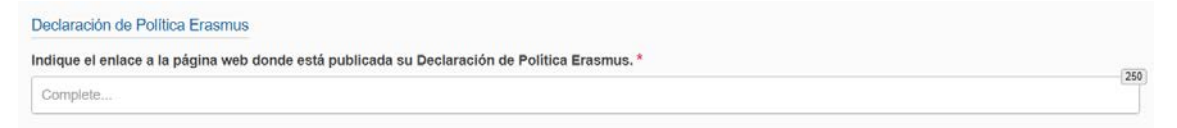

Se recomienda utilizar con cuidado la opción de c**ompartir** el formulario, para evitar problemas en el envío de la solicitud si algún usuario tuviera abierto el formulario en ese momento o se hubieran compartido permisos de envío.

En la parte superior derecha de la interfaz del formulario se visualiza información sobre los días de **plazo** que quedan para la presentación de la solicitud y el **estado** en que se encuentra (borrador, enviado, no enviado):

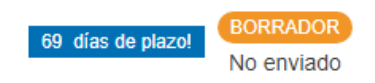

## **Se recuerda que el plazo de presentación de solicitudes KA171-HED finaliza el 20 de febrero de 2024 a las 12:00, hora de Bruselas.**

En todo momento se puede descargar un **PDF del formulario**, pulsando en el botón superior derecho correspondiente. Es importante descargarse y guardar este PDF cuando se proceda al envío del formulario completado:

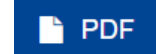

El **botón de envío**, situado en la parte superior derecha de la interfaz, solo se activará cuando todas las secciones estén completadas, todos los campos obligatorios contengan información y se hayan adjuntado los anexos pertinentes:

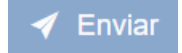

En la sección **Histórico de envíos** podrá asegurarse de la remisión del formulario.

El contenido de la solicitud se guarda automáticamente a medida que se cumplimenta.

## **Novedades más importantes que presenta el formulario KA171-HED**

Desde el punto de vista de la información que el solicitante tiene que proporcionar, las novedades más importantes son:

- Nueva presentación del contenido de la **declaración responsable,** que tendrá que firmar el **representante legal de la organización solicitante** y anexarse a la solicitud.
- En el caso de consorcios, los antiguos mandatos son sustituidos por los denominados "**formularios de adhesión**", uno por cada socio, que tendrá que **firmar cada socio** y anexarse a la solicitud. **Atención**: este formulario **solo requiere la firma del socio**, no siendo necesaria la del coordinador del consorcio.
- Nueva sección sobre "**Valores de la UE**", que tendrá que subscribir el solicitante.

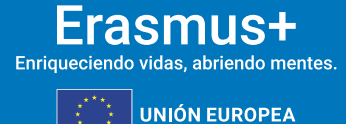

• Nuevo apartado "**Contenido original y autoría**" dentro de la sección "**Lista de comprobación**". El solicitante deberá confirmar que la autoría del contenido de la solicitud es original y corresponde a la organización u organizaciones solicitantes, y que ninguna otra organización o individuo particular que no forme parte de la organización u organizaciones solicitantes ha recibido compensación alguna -bien económica o bien de cualquier otro tipo- por redactar la solicitud.

sepie

GOBIERNO<br>DE ESPAÑA

 $2$   $\frac{13}{2}$   $\frac{3}{2}$ 

MINISTERIO<br>DE CIENCIA, INNOVACIÓN

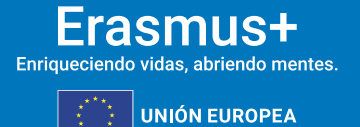

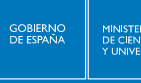

## <span id="page-8-0"></span>**4. ¿CÓMO CUMPLIMENTAR CADA SECCIÓN?**

## **4.1. CONTEXTO**

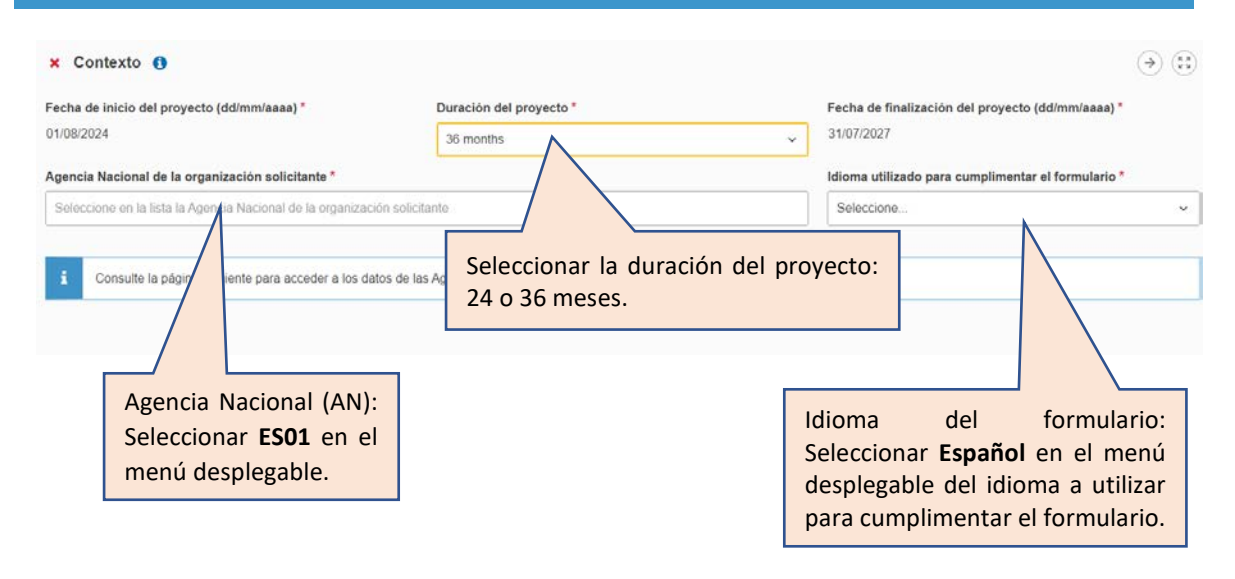

## **4.2. ORGANIZACIONES PARTICIPANTES**

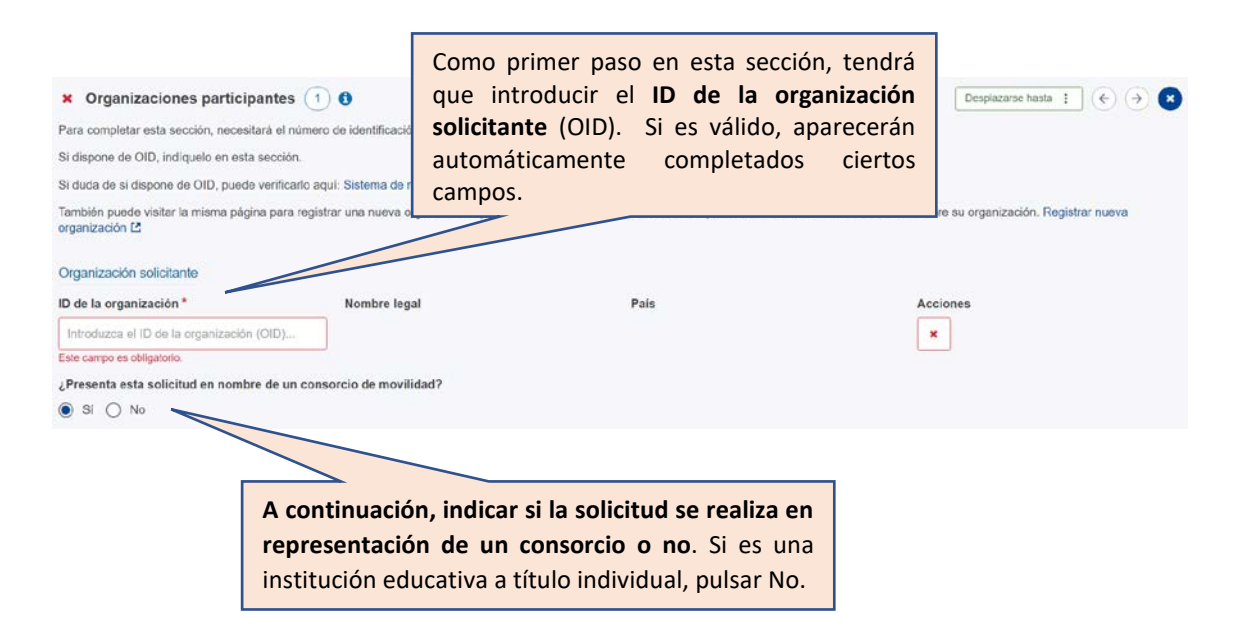

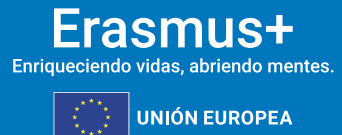

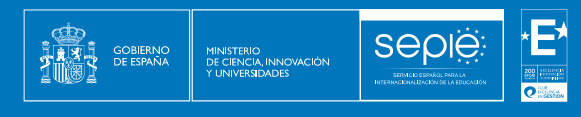

## **Se mostrarán los siguientes apartados:**

**a) Datos del solicitante, completados.**

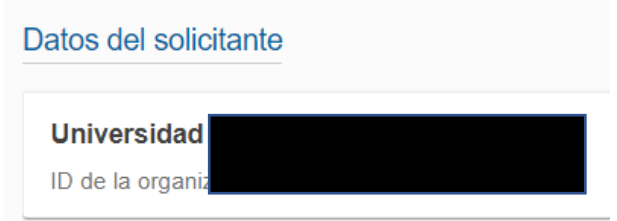

**b) Datos de la acreditación: ECHE en el caso de instituciones educativas y Acreditación de consorcios de movilidad de Educación Superior en el caso de consorcios, completados.**

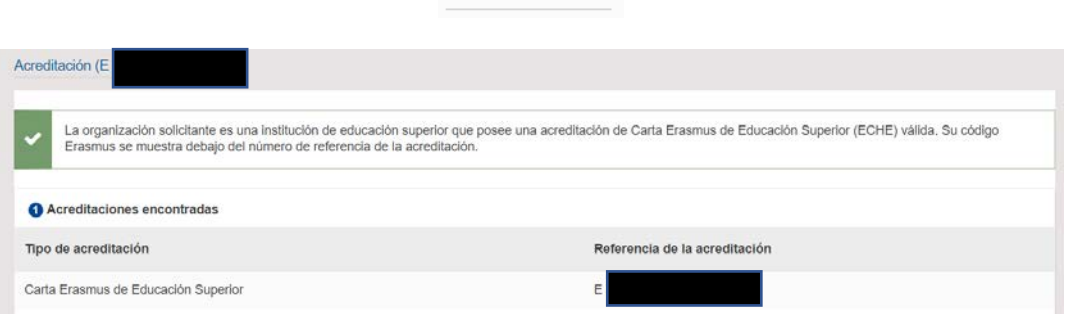

Acreditación

## **c) Datos del perfil**

Preguntas sobre organismo público y organización sin ánimo de lucro, completadas.

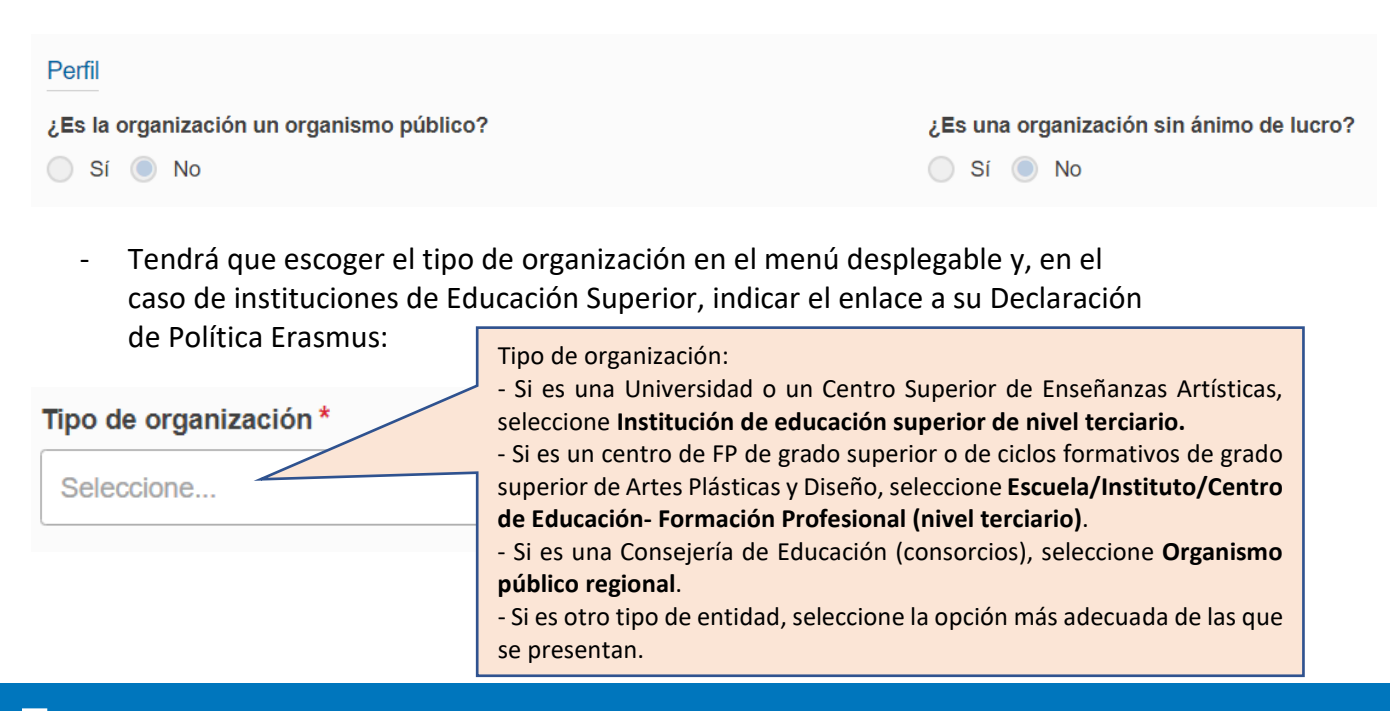

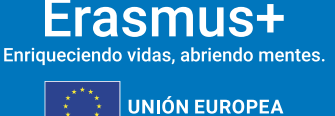

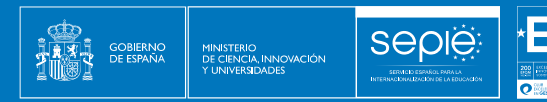

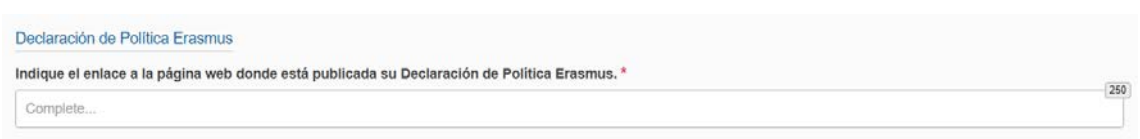

**d) Datos de las siguientes personas relacionadas con el proyecto: representante legal, persona de contacto principal y persona de contacto para el apoyo lingüístico en línea (OLS)**

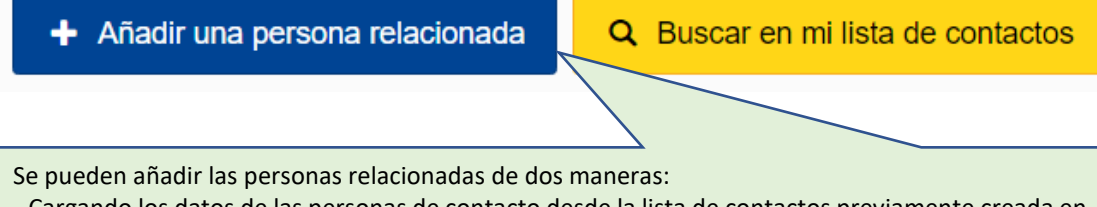

- Cargando los datos de las personas de contacto desde la lista de contactos previamente creada en **Mis contactos**, utilizando el botón **Buscar en mi lista de contactos**. - Añadiendo las personas de contacto para este proyecto utilizando el botón **Añadir una persona** 

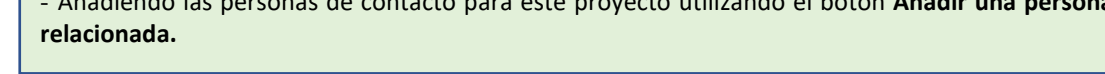

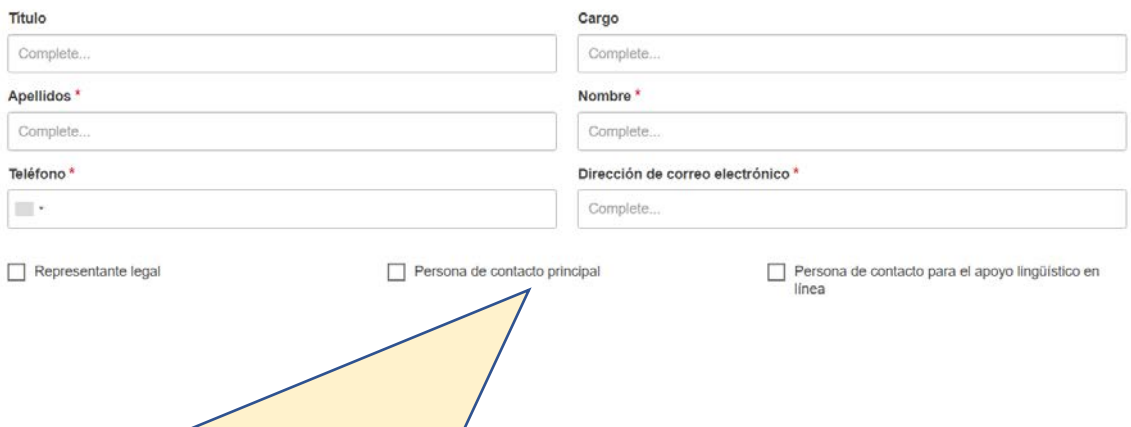

- Es necesario registrar a una de las personas relacionadas con el proyecto como **representante legal**. Es la persona autorizada para representar a la organización y para firmar el convenio de subvención con la AN.

- Es necesario registrar a una de las personas relacionadas con el proyecto como **persona de contacto principal**. Es la persona designada para la gestión y el seguimiento del proyecto.

- Es necesario registrar a una de las personas relacionadas con el proyecto como **persona de contacto para el apoyo lingüístico en línea** (OLS). Puede ser el representante legal (pero no se recomienda), la persona de contacto principal u otra persona.

Es obligatorio que el correo electrónico de cada persona relacionada sea diferente (o al menos el del representante legal y el de la persona de contacto principal), y se recomienda **que se utilicen cuentas de correo institucionales** en lugar de personales.

**Atención:** Los correos electrónicos indicados en la solicitud funcionarán como **"login" de acceso a determinadas herramientas para los proyectos de la convocatoria 2024**.

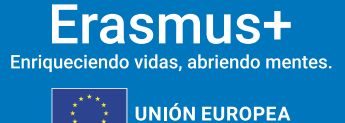

j

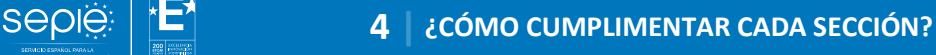

## **e) Solo para consorcios**

MINISTERIO<br>DE CIENCIA, INNOVACIÓN

Se mostrará la referencia a la **Acreditación** de consorcios válida, o la referencia a la solicitud de Acreditación enviada.

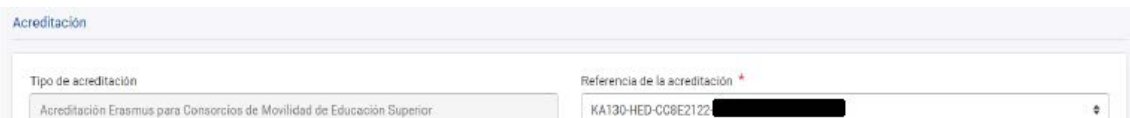

Se volcarán los datos de los **miembros** del consorcio.

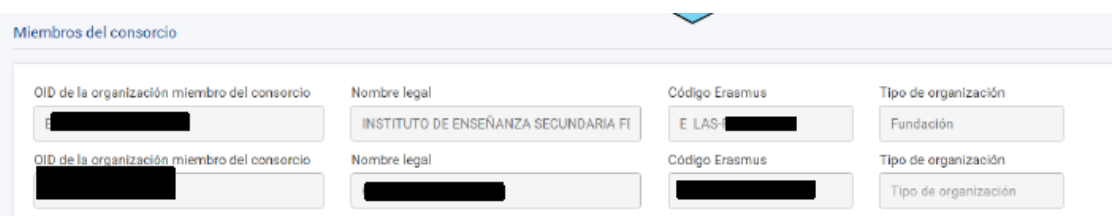

También se tendrán que indicar los datos de los representantes legales que firmarán el formulario de adhesión.

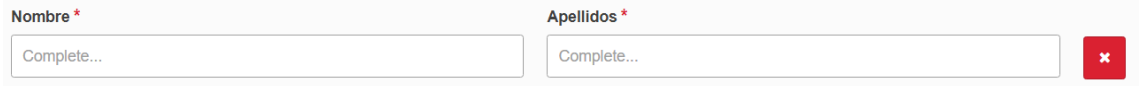

## **4.3. COOPERACIONES REGIONALES**

En este apartado incluirá todas las**regiones** en las que haya previsto realizar actividades. En cada una de ellas deberá proporcionar los datos de **instituciones** de educación superior con las que colaborará en esa región y la lista de **actividades** concretas que se llevarán a cabo.

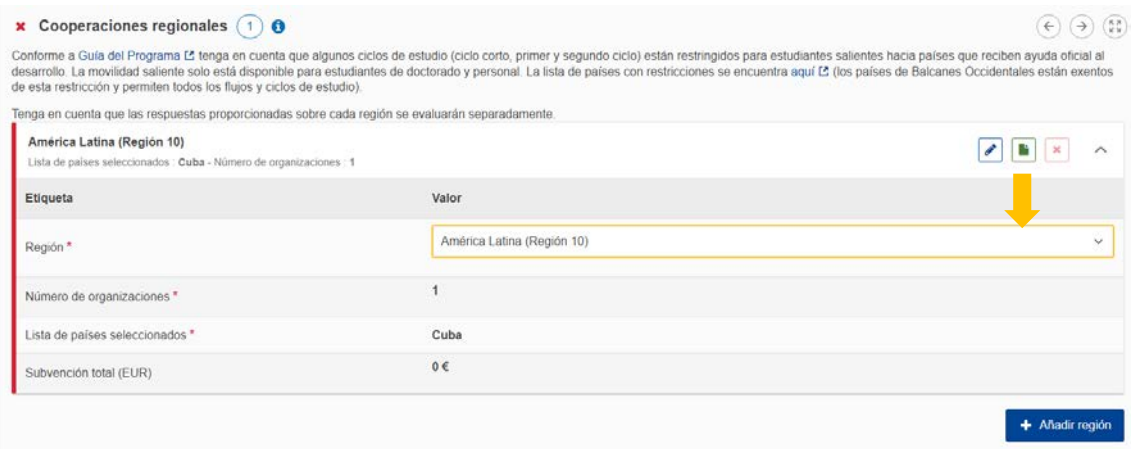

También se solicita información específica sobre la **pertinencia y el impacto de la cooperación** en cada región seleccionada.

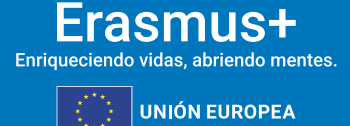

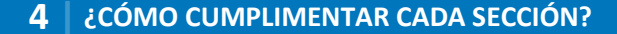

Proporcione el OID, el nombre y el correo de la persona de contacto de las instituciones de educación superior socias. Es obligatorio introducir al menos una institución con OID por país. En caso de movilidades de prácticas de estudiantes o de personal, indique los datos de la organización de acogida si dispone de ellos.

Los campos de texto abierto deberán cumplimentarse **obligatoriamente**. Existe un **contador de caracteres** en algunos de ellos.

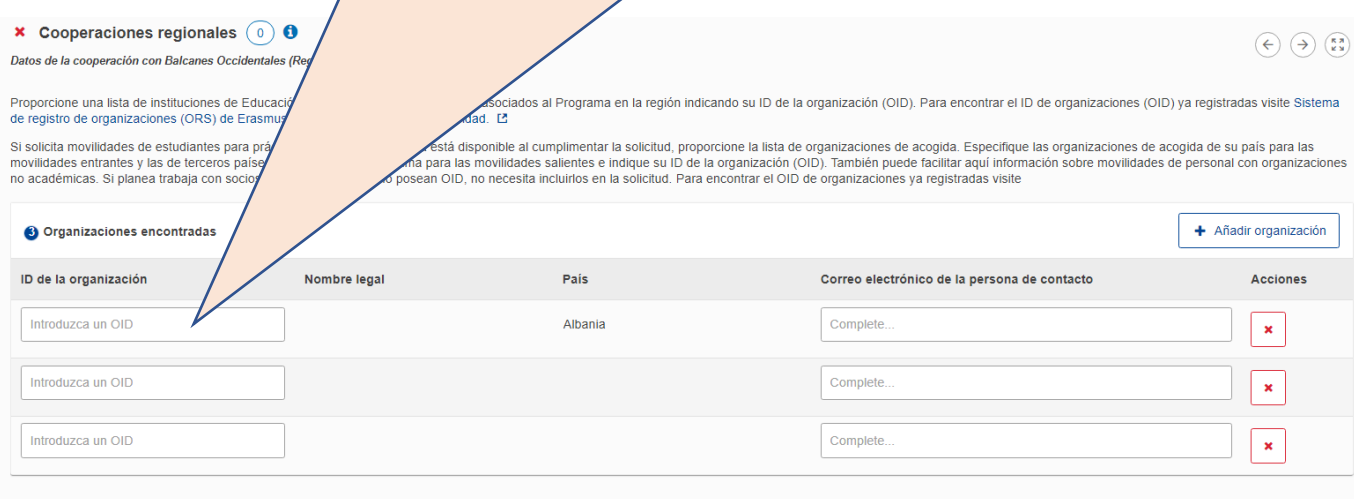

## **4.4. DESCRIPCIÓN DEL PROYECTO**

**Seple:** 

MINISTERIO<br>DE CIENCIA, INNOVACIÓN<br>Y LINIVERSIDADES

**GOBIERNO**<br>DE ESPAÑA

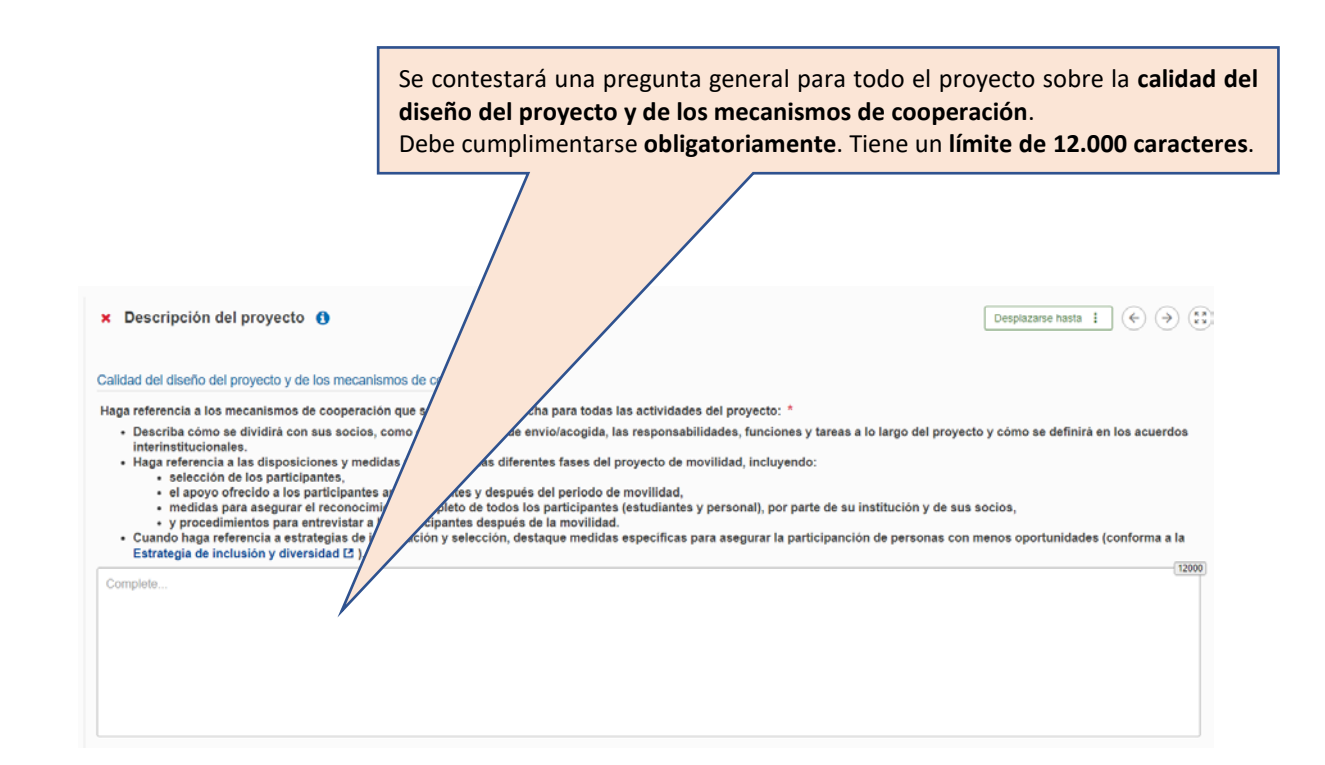

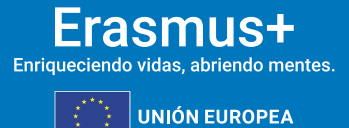

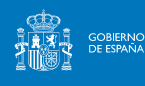

SERVICIO ESI<br>LUTERNA CIDEMI DAG

### Será necesario proporcionar información pormenorizada sobre cada región con la que se tenga previsto cooperar en cuanto a la **Pertinencia de la estrategia** y **el Impacto y difusión**. Cada apartado tiene un límite de 10.000 caracteres.

#### × Descripción del proyecto <sup>O</sup>

 $\fbox{Despite a state $\mathbf{i}$} \quad \fbox{ (} \Leftrightarrow \text{)} \quad \fbox{ (} \widetilde{\mathbf{z}} \text{)}$ 

 $10000$ 

Responda a las siguientes preguntas cualitativas sobre cada región con la que tiene previsto cooperar. La respuesta a cada pregunta se referrá tanto a su institución de Educación Superior como a los socios en dicha región

#### Pertinencia de la estrategia

Presente el provecto que ha planificado con esta región y explique cómo se relaciona con la estrategia de internacionalización de todas las instituciones de Educación Superior involucradas. Podrá referirse a los tipos específicos de movilidad que planea organizar, las áreas temáticas y otros elementos determinados de los mecanismos de cooperación previstos con los socios internacionales en esta región que no pudo describir en detaile en la sección «Gestión del proyecto».<br>Que no pudo describir en detaile en la sección «Gestión del proyecto».<br>Detaile su experiencia previa en la cooperación con instituciones de Educación S cooperación novedosa en educación y/o investigación en la región.

Complete

#### Impacto y difusión

Describa el impacto previsto del proyecto de movilidad en los participantes, beneficiarios, organizaciones socias y a escala local, regional y nacional. Indique las medidas que se llevarán a cabo en su cooperación con<br>esta  $10000$ 

Complet

## **4.5. ACTIVIDADES**

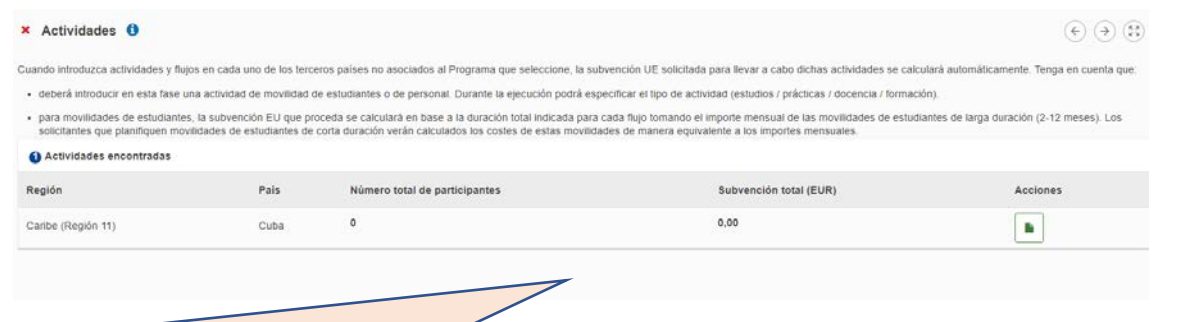

#### **Atención**:

Para evitar posibles problemas técnicos, tenga en cuenta que si elimina una actividad que había incluido previamente, es posible que los importes asociados a ella sigan apareciendo en el resumen del presupuesto. Se aconseja **revisar con atención el presupuesto** solicitado.

Por cada una de las regiones seleccionadas solo tendrá que indicar actividades de **movilidad de estudiantes o de personal**. Podrá acceder a la información que haya introducido pulsando en el icono de la columna acción.

Los **cálculos de la subvención** que corresponda, según la información aportada, son automáticos.

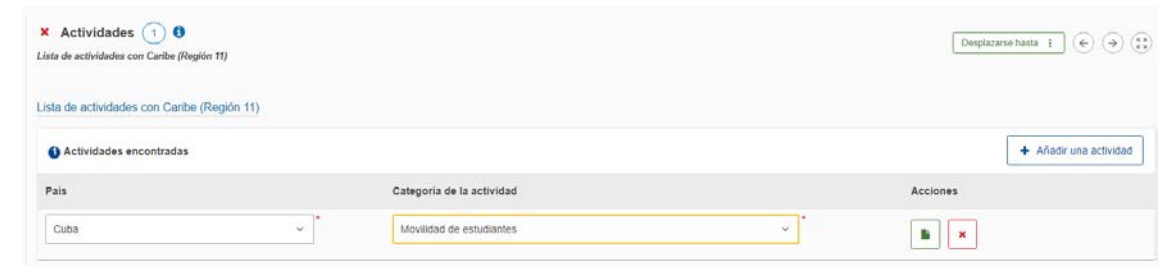

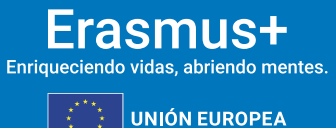

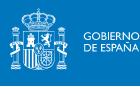

**Seple** 

En cada una de las regiones aporte información sobre los **flujos** previstos, indicando si la actividad es entrante o saliente, el número de **participantes** previstos, y, dentro de ellos, aquellos que puedan ser considerados con menos oportunidades, la banda de distancia y la duración de las actividades.

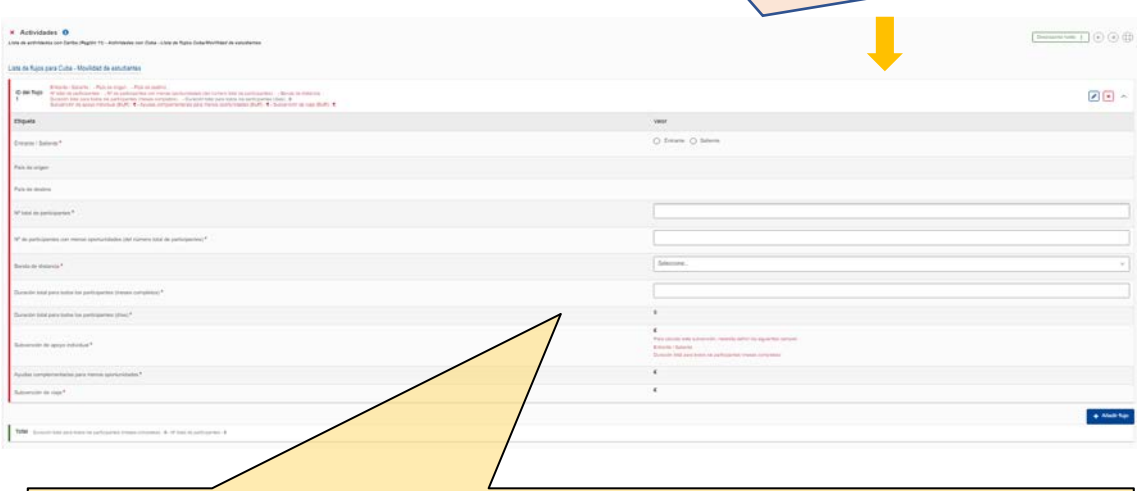

**Atención:** se ha de proporcionar la duración total en **meses, para estudiantes**, y **días, para personal,** de todas las movilidades previstas en cada flujo de movilidad (incluyendo tanto las movilidades de corta duración como larga duración).

## **4.6. RESUMEN DEL PRESUPUESTO**

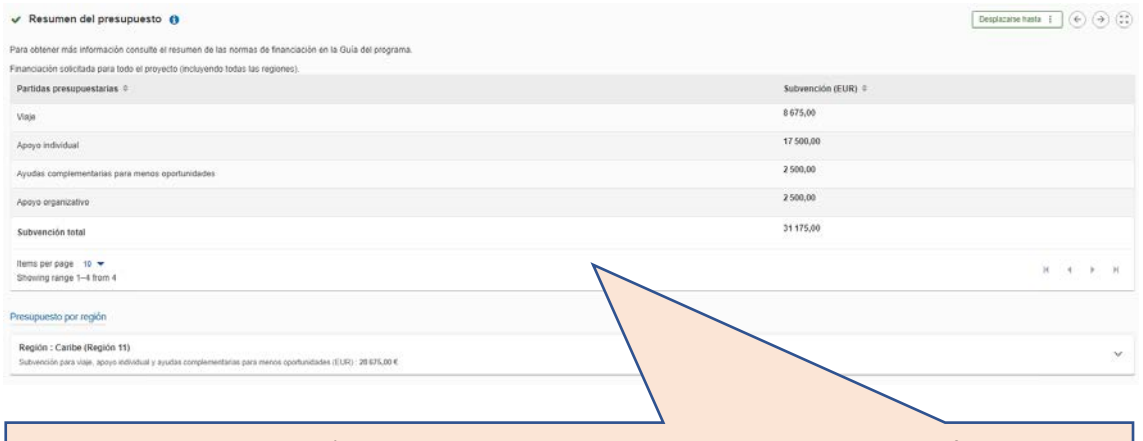

En este apartado se mostrará el **presupuesto total**solicitado y el **presupuesto por región**. Se aconseja revisar el presupuesto solicitado y asegurarse de que las cantidades solicitadas se corresponden con los datos introducidos en cada flujo de movilidad

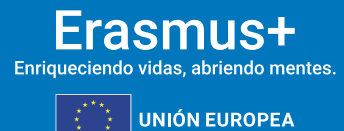

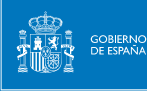

SERVICIO ESI<br>LUTERNA CIDEMI DAG

J. Descargar la deci

Tamaño del archivo (kB)

## **4.7. VALORES DE LA UE**

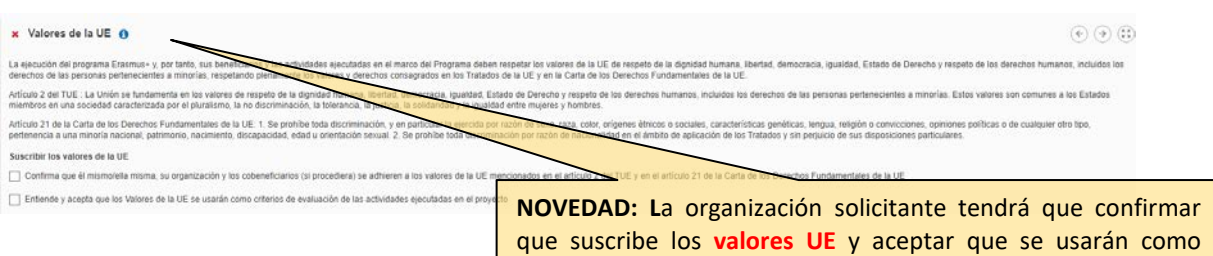

criterio de evaluación del proyecto.

## **4.8. ANEXOS**

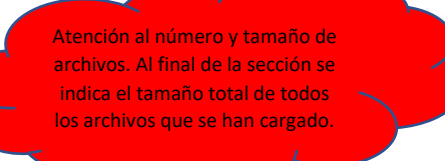

 $\bullet$  Anexos  $\odot$  a

Presidence to destroyations

umentos encontrado

El tamaño máximo nor preticos pa 15.1/8 y al tamaño total máximo pa 100.1/8

## **Anexo obligatorio: declaración responsable**

Todas las solicitudes deberán ir acompañadas de una declaración responsable firmada electrónicamente por el representante legal de la organización solicitante.

Descárguela una vez haya cumplimentado los datos necesarios en la sección pertinente y, una vez firmada, adjúntela al formulario (pulsando en Añadir la declaración responsable).

Para evitar problemas, se recuerda que únicamente se firme mediante el programa **Acrobat Reader**. Además, puede comprobarse la validez de la firma mediante la aplicación VALID[e https://valide.redsara.es/valide/?](https://valide.redsara.es/valide/?)

+ Añadr documento

## Nombre del archivo

ecario, adiunte n ante cun máximo de 9 documentos). Nombre los archivos de manera clara .<br>acte con su Agencia Nacional: Encontrará los datos de contacto aquí: Lista de Agencias Nac e alguna otra cregunta i

**Automobile** Tamaño total 0<br>(kB)

#### Otros documentos

En el caso de **consorcios**, el coordinador habrá de descargar el zip con los **formularios de adhesión** de todos los socios, una vez haya cumplimentado los datos en la sección pertinente, y solicitar a los representantes legales de cada organización que los firmen (no es obligatoria la firma electrónica). **Atención: Los formularios de adhesión solo serán firmados por los socios del consorcio**, no siendo necesaria la firma del coordinador del consorcio.

**Otros anexos:** En el caso de que las organizaciones solicitantes sean centros educativos públicos no universitarios de las CC.AA. de Andalucía, Canarias y País Vasco, cuyo representante firmará la declaración responsable con **firma electrónica con certificado de persona física**, **se añadirá el nombramiento correspondiente.**

**En el caso de KA171-HED no remita otra documentación con la solicitud.**

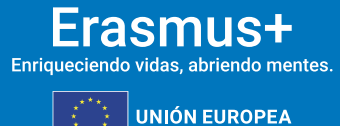

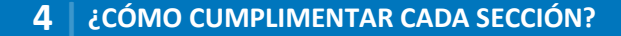

## **4.9. LISTA DE COMPROBACIÓN**

MINISTERIO<br>DE CIENCIA, INNOVACIÓN<br>Y LINIVERSIDADES

GOBIERNO<br>DE ESPAÑA

**Seple:** 

Antes de realizar el envío lea atentamente este apartado informativo, en el que tendrá que pulsar las casillas que indican que: - Su solicitud cumple con los criterios de admisibilidad indicados en la Guía del

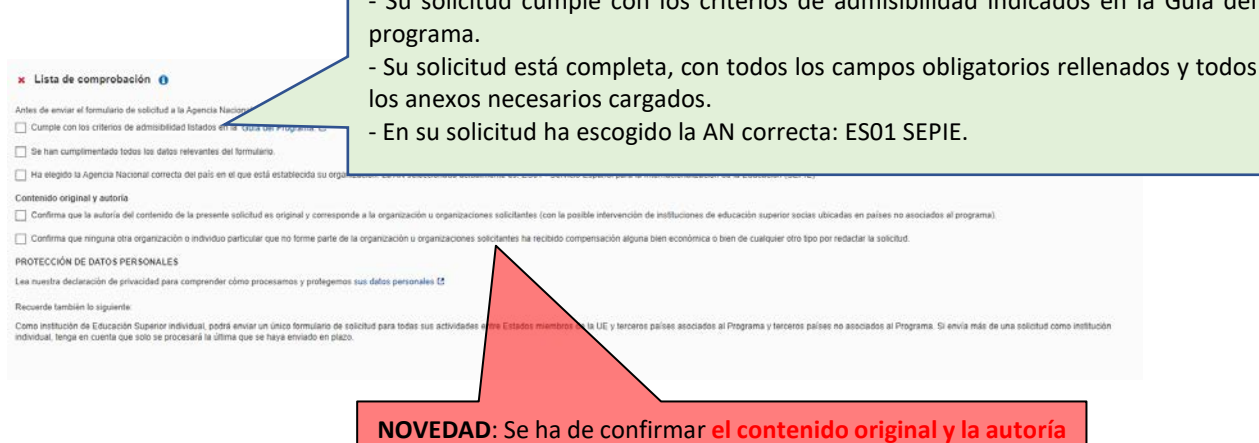

**de la solicitud** del proyecto por parte de los solicitantes.

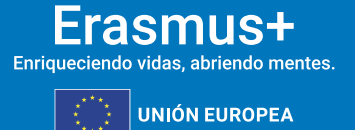

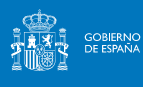

## <span id="page-17-0"></span>**5. ¿CÓMO REALIZAR EL ENVÍO DE LA SOLICITUD?**

A lo largo del proceso podrá comprobar el grado de cumplimentación del formulario.

Fecha límite : 20/02/2024 12:00:00 (Hora de Bruselas) Última modificación : 15/12/2023 10:09:53 (Hora local) Finalización 83% Menú de contenidos  $\overline{\left\langle \right\rangle }$ **Todos** Marcas rojas  $\vee$  Contexto Organizaciones participa...  $(1)$   $\vee$ Si el menú de contenidos presenta todas las secciones Actividades  $\overline{\mathbf{v}}$  $\bigcap$ cumplimentadas se podrá proceder al **ENVÍO** pulsando en el botón correspondiente. Valores de la UE Anexos  $(1)$ Lista de comprobación Histórico de envíos  $\bigcap$ **ATENCIÓN**: En la sección "Histórico de envíos" asegúrese de que la solicitud se ha enviado. Además, el usuario recibirá un aviso en pantalla y un correo electrónico.  $\odot$  (2) Histórico de envios  $\bigcirc$  0 elemento(s) encontrado(s) ID del envio Versión Hora de envío (hora de Bruselas) Enviado por Estado del envio  $\,$  1  $\,$ 05/12/2023 11:44:15 Enviado

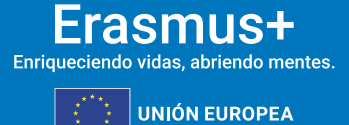

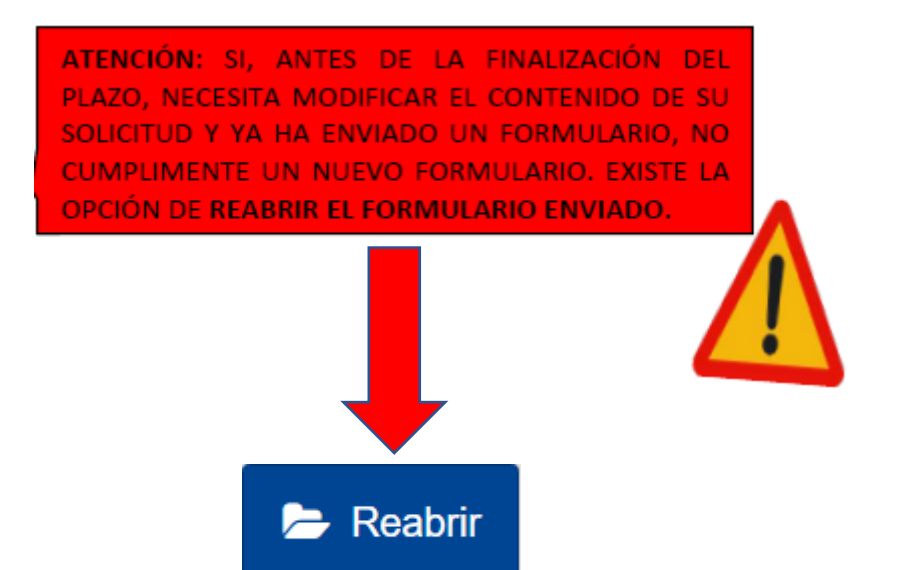

seple

GOBIERNO<br>DE ESPAÑA

MINISTERIO<br>DE CIENCIA, INNOVACIÓN

## **ATENCIÓN: ENVÍO TARDÍO DE LA SOLICITUD POR MOTIVOS TÉCNICOS**

Si trata de enviar una solicitud el último día del plazo establecido (20 de febrero de 2024) y experimenta problemas técnicos que le impidan remitirlo según lo indicado antes de la hora final (12:00, hora de Bruselas) la Agencia Nacional podrá tener en cuenta su solicitud si se cumplen las tres condiciones siguientes:

1. La fecha y hora de su último intento, según muestre el formulario electrónico en la sección "Resumen de envío", son anteriores a la fecha y hora límite oficial.

2. Ha **informado de su situación** a su agencia nacional **dentro de las dos horas** siguientes al cierre del plazo de la convocatoria. Después de este plazo, su solicitud ya no podrá ser tenida en cuenta.

3. Ha **enviado por correo electrónico** a su agencia nacional, **dentro de las dos horas** siguientes al cierre del plazo de la convocatoria, **su formulario de solicitud** completo (en formato PDF) sin modificar tras el último intento de envío.

En el caso de solicitudes KA171-HED utilice el correo [dimension.internacional@sepie.es](mailto:dimension.internacional@sepie.es) para estas comunicaciones.

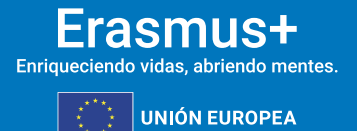

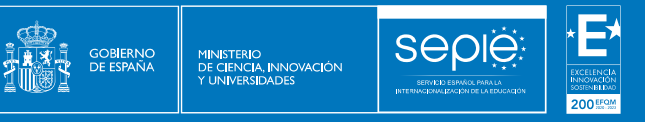

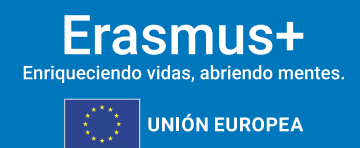

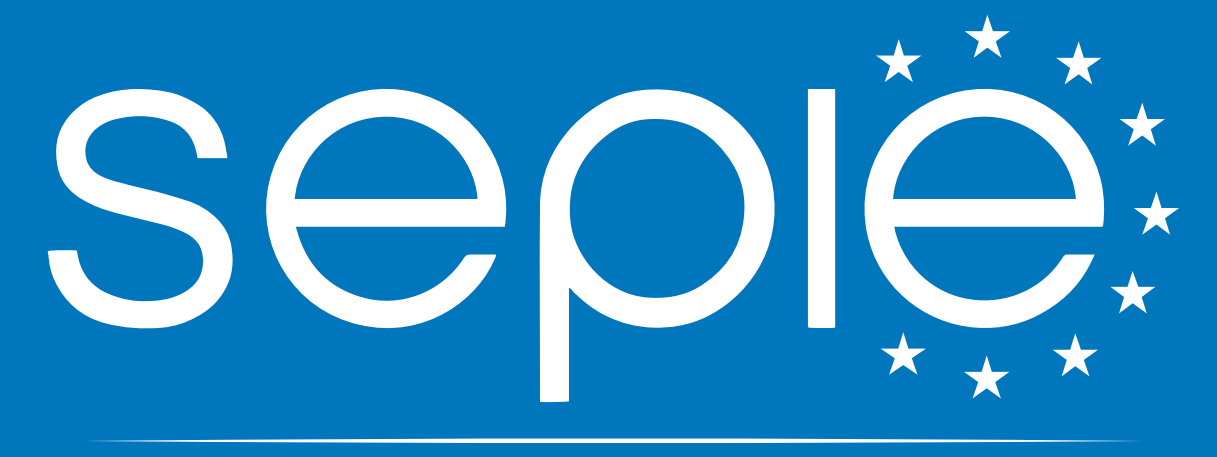

## SERVICIO ESPAÑOL PARA LA INTERNACIONALIZACIÓN DE LA EDUCACIÓN

 **[www.sepie.es](http://www.sepie.es/) | [sepie@sepie.es](mailto:sepie@sepie.es)**  $0$  @ m  $\odot$   $\odot$  @  $\odot$